**Our Digital Future** MAGINE WHAT'S POSSIBLE...

**ieMR Advanced** 

# **Pharmacy Care Organiser (PCO)**

# **Quick Reference Guide**

**Column Functionality**

# **Patient Column**

This column displays patient demographics (their name, sex, DOB and their MRN (medical record number). **Hover** your mouse over this grey section and a pop with additional information will appear.

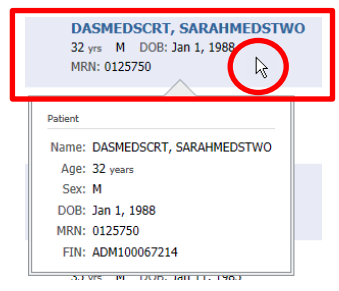

### The default setting on this list is **alphabetical order**, however this can be set to **reverse order** by clicking anywhere on the heading box.

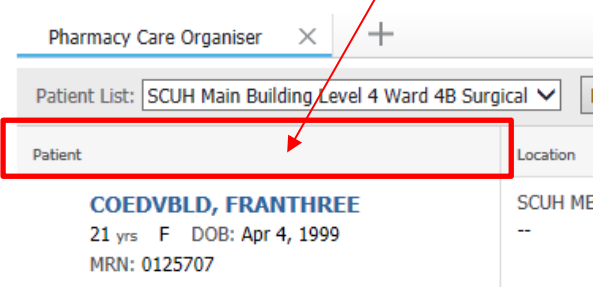

Clicking on the patient's name will open their chart to the **Patient Summary** page.

# **Location Column**

Shows the ward and bed of your patient

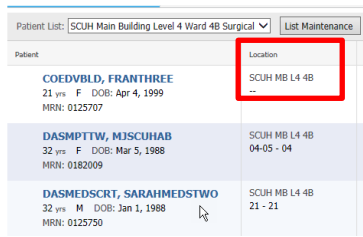

The default setting on this list is **numerical order**, however this can be set to **reverse order** by clicking anywhere on the heading box.

# **Visit Column**

This column contains information about their **current encounter** including their date of admission and length of stay. Clicking on the heading box will change the order of your patient list from alphabetical by name to length of stay.

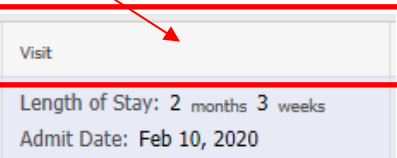

# **Patient Demographics Column**

This column displays relevant clinical information including patient weight, height, creatinine, BSA, IBW, and CrCl (adult). These demographics are dynamic with those visible in the Demographics section in Pharmacy Medication Manager (PharmNet). This column cannot be sorted. **Note:** Weight will be rounded to nearest two (2) decimal places.

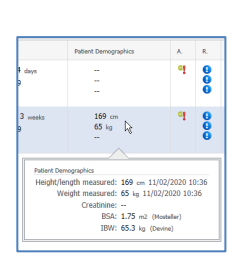

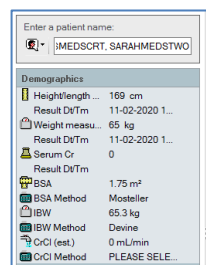

#### Fig 1 : PCO Patient Fig 2 : Pharmacy Med Manager Demographics column Demographics section

# **Allergies Column**

Shows the status of allergies recorded for each patient. The icons are the same as those listed elsewhere in PowerChart

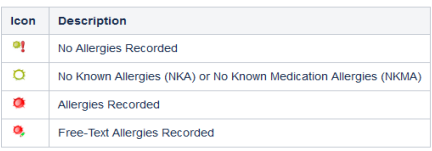

Single clicking on the allergy icon will show more detailed information including the patient's reaction

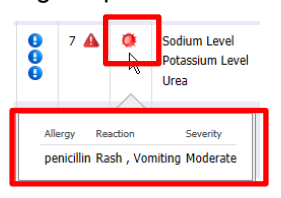

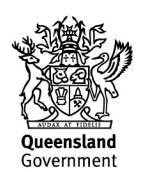

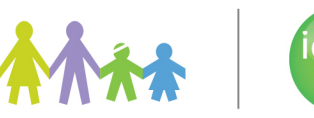

**V1 May 2020 - 1 -**

Clicking on the allergies heading will sort the list order: No allergies recorded, Allergies

#### **Reconciliation Status Column**

The Reconciliation column displays icons to indicate the medication history, admission reconciliation, and discharge reconciliation status for the patient's **current encounter**. As with other columns, clicking here will show more detailed

information. Clicking on the Expand All icon will show yet

more information.

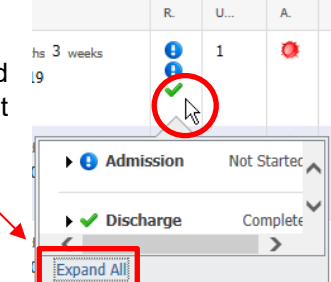

#### Icon key:

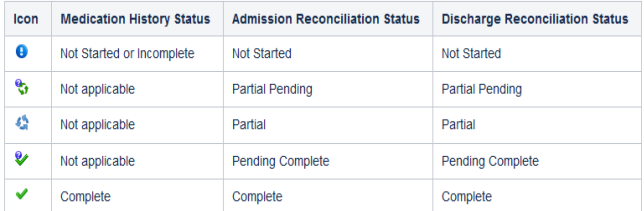

Clicking on the heading box will change the order of your patient list from alphabetical by name to reconciliation status.

#### **Unverified Order Column**

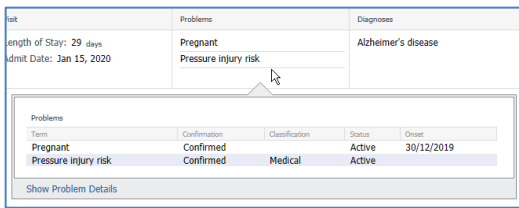

This column shows a count of unverified pharmacy orders for each patient. This column will be blank if there are no unverified orders; or will display an **alert icon** if any unverified orders have clinical checking alerts or Discern alert. Clicking on this cell will allow additional information to be seen, including order descriptions and length of time the orders have been unverified.

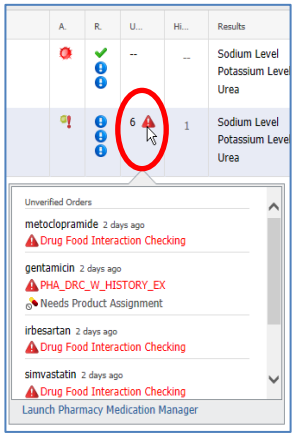

When an order has an alert it will display in red and bold. Orders awaiting product assignments are displayed with the product assignment icon  $\circ$ 

*Pharmacy Medication Manager* (PharmNet) can also be launched from this column via the Hyperlink.

Clicking on the Unverified Orders heading will sort the patient list into descending order - showing patients with the highest number of unverified orders first.

#### **Problems Column**

Here your patient's documented problems across **all encounters** will display. Clicking on this cell will provide further information in a pop-up window.

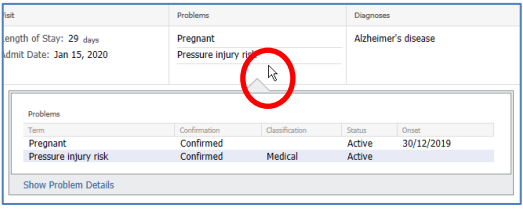

## **Diagnosis Column**

Here your patient's diagnosis/s for the **current encounter** will display. Clicking on this cell will show further information in the pop-up window.

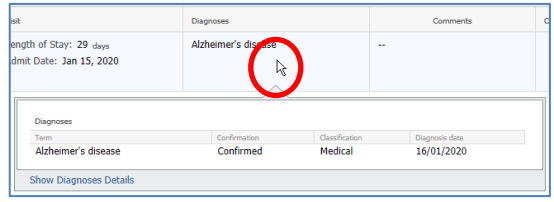

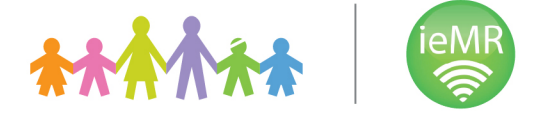

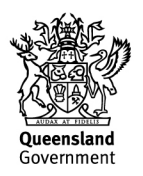

## **Consults Orders Column**

The consult column will show the number of Pharmacy Consults that have been placed for each patient.

Clicking on the cell will show detailed information about these orders.

#### **Note: Follow up to Pharmacy does not appear in this column**

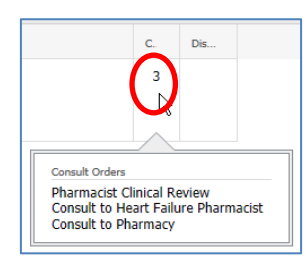

#### **Discharge Column**

The Discharge Column displays a **Black Door** icon for any patients with a Discharge Order. Clicking on the Discharge cell will open the detail pane with further information including the **Discharge To** location and **Diagnosis**.

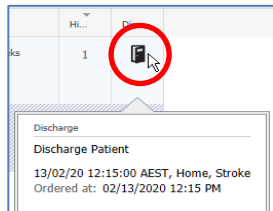

#### **Comments Column**

The comments column can be useful to pharmacy staff to add, edit and review Pharmacy Specific comments relevant to their patient. Simply click in the cell, type a new comment and click **Save**.

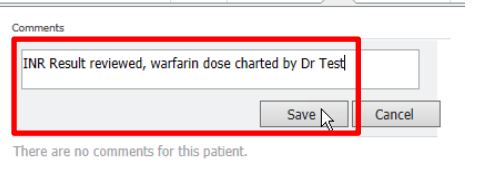

To edit your own comment**, click on the cell** containing the comment, the pop up will reappear and you can add another comment, or edit the existing one using the **pencil** icon. Alternatively, you can **delete** a comment using the **x**. You can delete another user's comment but cannot edit another user's comment.

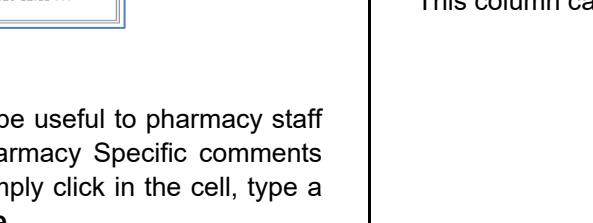

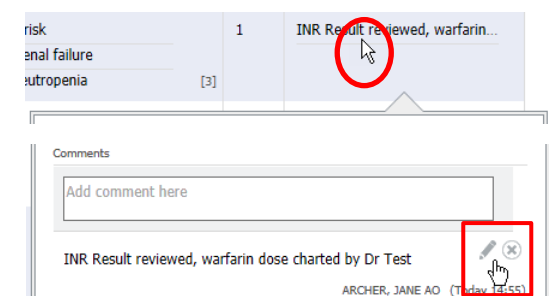

Only the top 3 comments are visible on the PCO landing page.

Testing comment with seco... Testing comment with seco... Testing comment with seco... [2]

Any additional comments are indicated by the number in the bottom right corner. Clicking on the cell will display all comments in a pop-up window.

The comments column may be utilised to provide any handover between pharmacists, risk categorisation of the patient (and days of full clinical review), and for documenting reasons for medication history unable to be obtained:

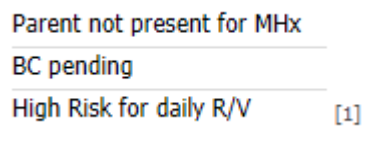

This column cannot be sorted.

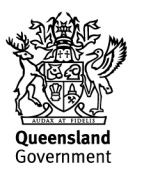

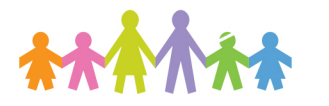

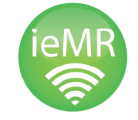